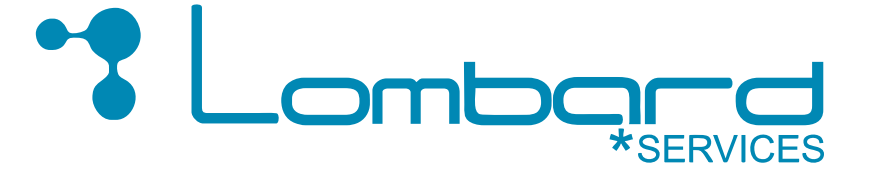

# Návod na nastavenie emailového klienta na sever tnetwork.sk

# pre smartphone Android KONTO IMAP

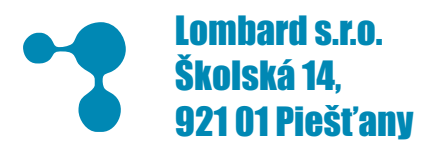

033 32 11 666 www.lombard.sk info@lombard.sk

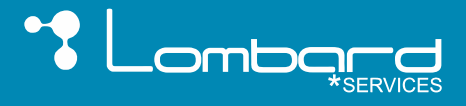

### Návod na nastavenie emailového klienta na sever tnetwork.sk - konto IMAP

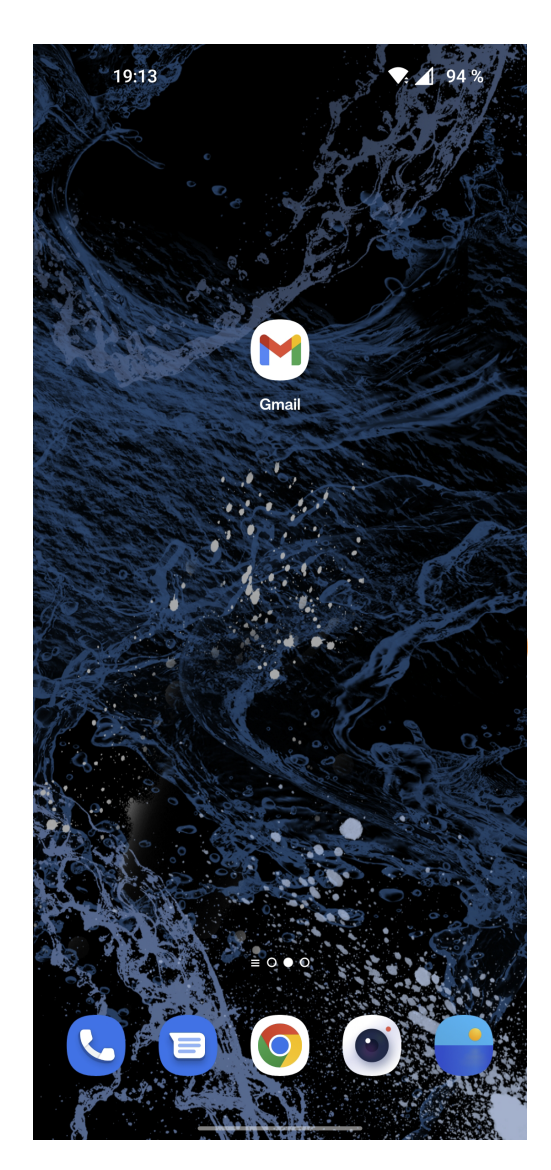

# 2. Zvolím možnosť Iné

# 1. Spustím aplikáciu Gmail

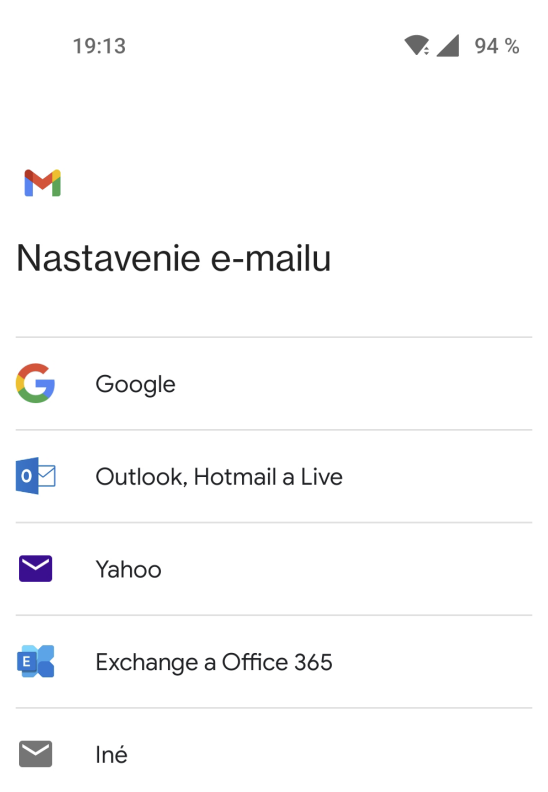

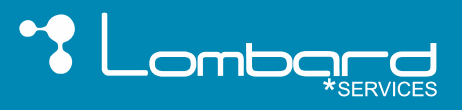

### Návod na nastavenie emailového klienta na sever tnetwork.sk - konto IMAP

 $19:14$  $\bullet$  1 94 %

#### M

Pridajte svoju e-mailovú adresu

Zadajte svoj e-mail example@tnetwork.sk

# 3.Zadám svoj e-mail a zvolím možnosť manuálne nastavenie

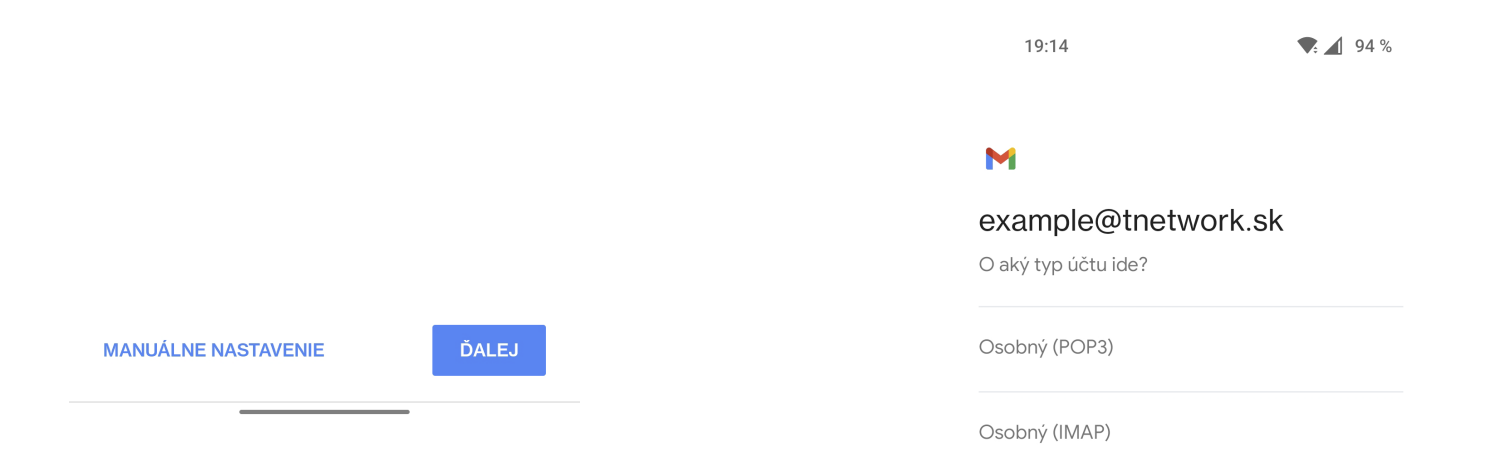

# 4.Zvolím možnosť Osobný (IMAP)

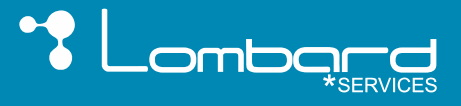

 $\bullet$ : 4 93 %

#### Návod na nastavenie emailového klienta na sever tnetwork.sk - konto IMAP

 $19:15$  $\bullet$  1 93 %

#### M

#### Nastavenia servera prichádzajúcej pošty

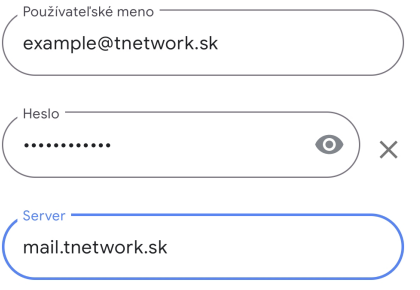

### 5.Zadám heslo

## 6.Zadám server IMAP mail.tnetwork.sk

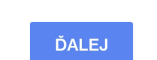

### 7.Zadám server SMTP mail.tnetwork.sk

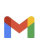

19:16

Nastavenia servera odchádzajúcej pošty

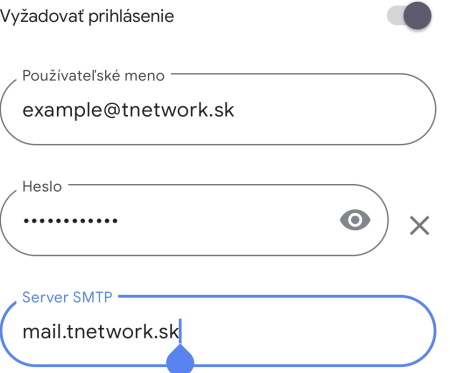

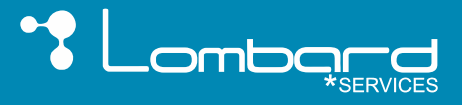

#### Návod na nastavenie emailového klienta na sever tnetwork.sk - konto IMAP

19:16  $\bullet$ : 4 93 %

#### M

Váš účet je nastavený a pošta je na ceste!

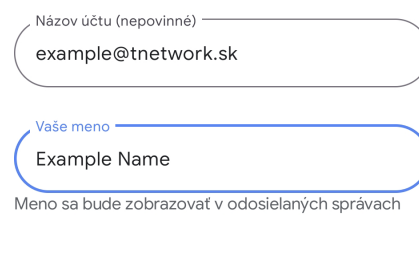

# 8. Vyplním meno používateľa

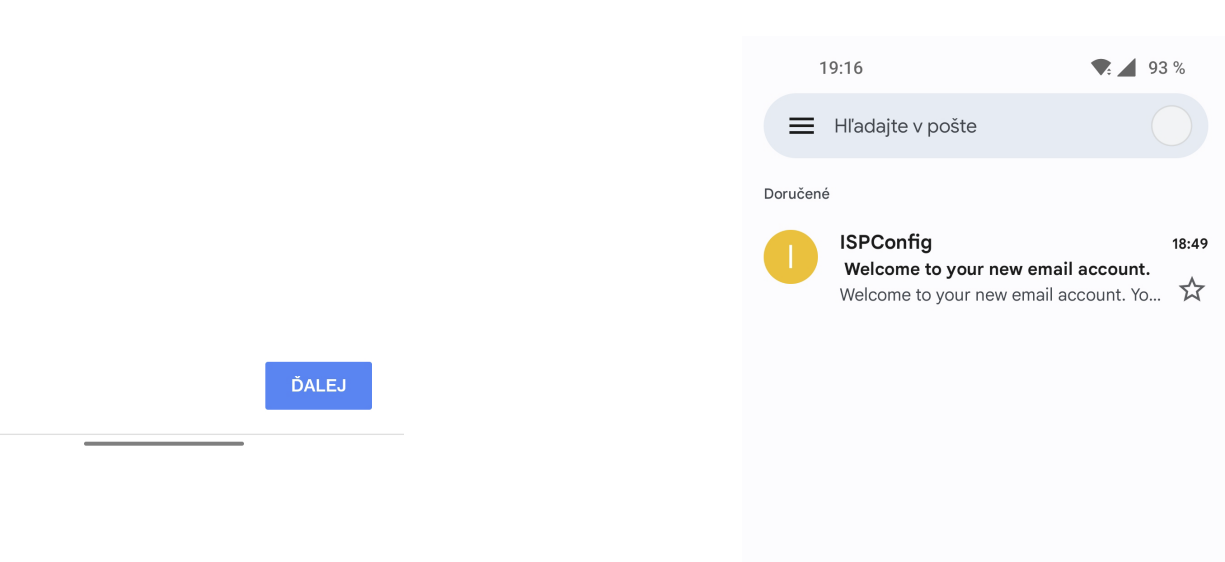

### 9. Emailové konto je funkčné

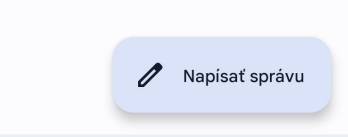

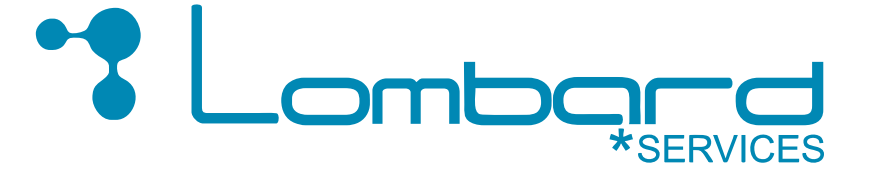

# Návod na nastavenie emailového klienta na sever tnetwork.sk

# pre smartphone Android KONTO POP3

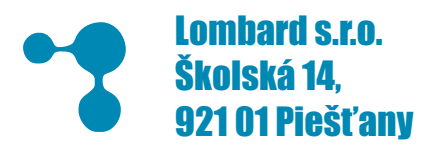

88 S www.lombard.sk info@lombard.sk

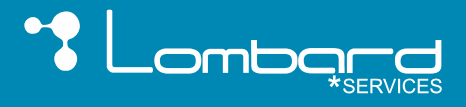

### Návod na nastavenie emailového klienta na sever tnetwork.sk - konto POP3

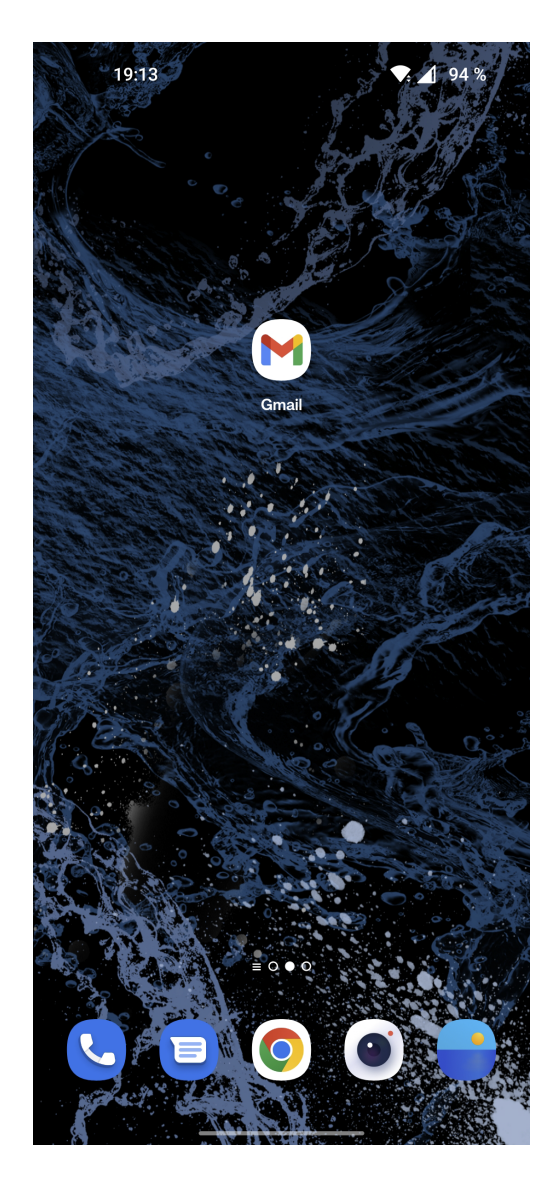

# 2. Zvolím možnosť Iné

# 1. Spustím aplikáciu Gmail

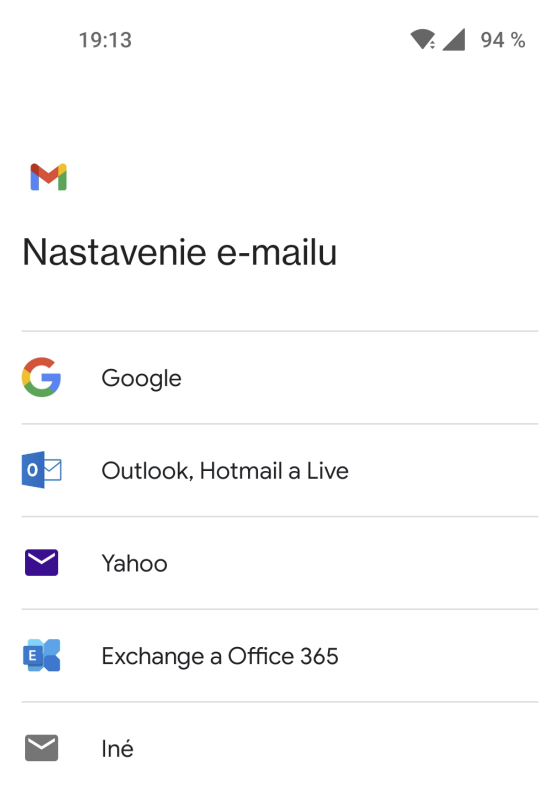

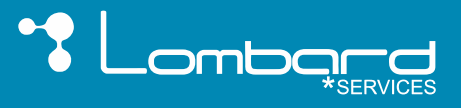

 $\bullet$ : 1 94 %

#### Návod na nastavenie emailového klienta na sever tnetwork.sk - konto POP3

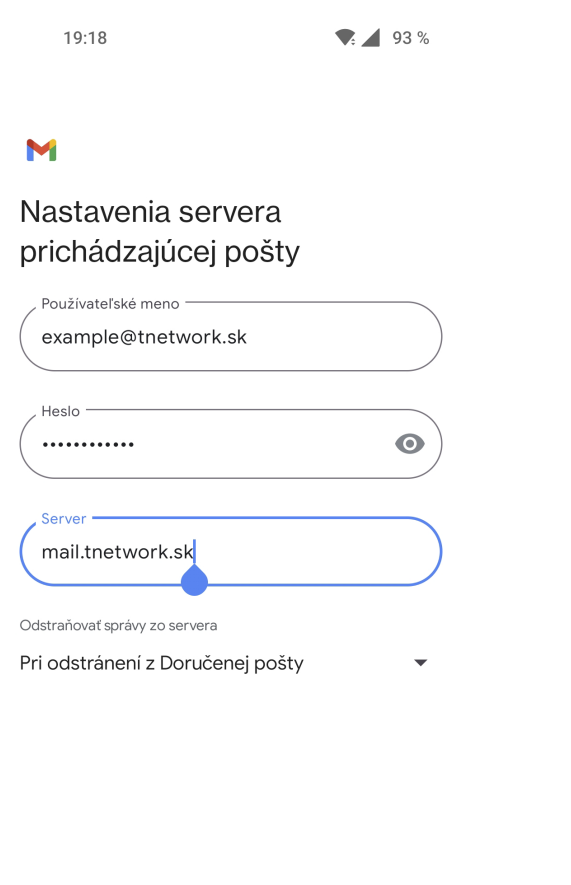

# 3.Zadám svoj e-mail, heslo a možnosť manuálne nastavenie

ĎALEJ

#### M

example@tnetwork.sk O aký typ účtu ide?

Osobný (POP3)

19:14

Osobný (IMAP)

# 4.Zvolím možnosť Osobný (POP3)

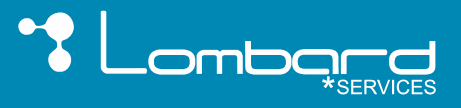

#### Návod na nastavenie emailového klienta na sever tnetwork.sk - konto POP3

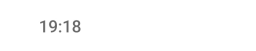

 $\bullet$  4 93 %

#### M

#### Nastavenia servera prichádzajúcej pošty

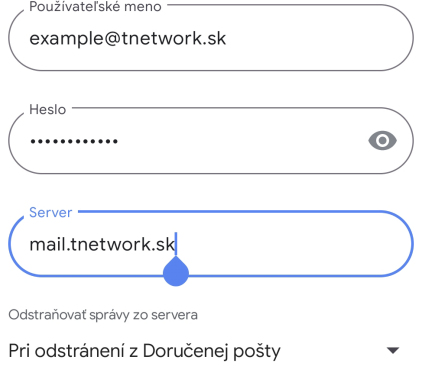

#### ĎALEJ

### 7.Zadám server SMTP mail.tnetwork.sk

### 5.Zadám heslo

### 6.Zadám server POP3 mail.tnetwork.sk

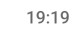

 $\bullet$  4 93 %

#### M

Nastavenia servera odchádzajúcej pošty

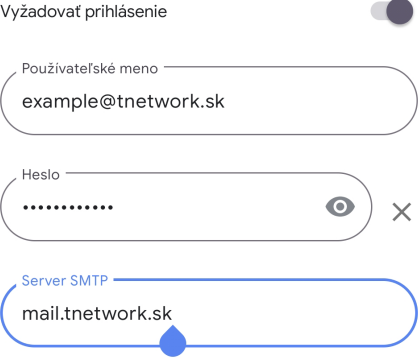

#### ĎALEJ

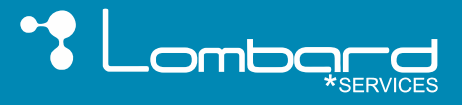

#### Návod na nastavenie emailového klienta na sever tnetwork.sk - konto POP3

19:16  $\bullet$ : 4 93 %

#### M

Váš účet je nastavený a pošta je na ceste!

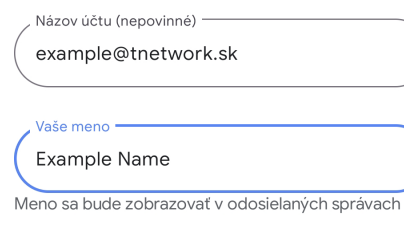

# 8. Vyplním meno používateľa

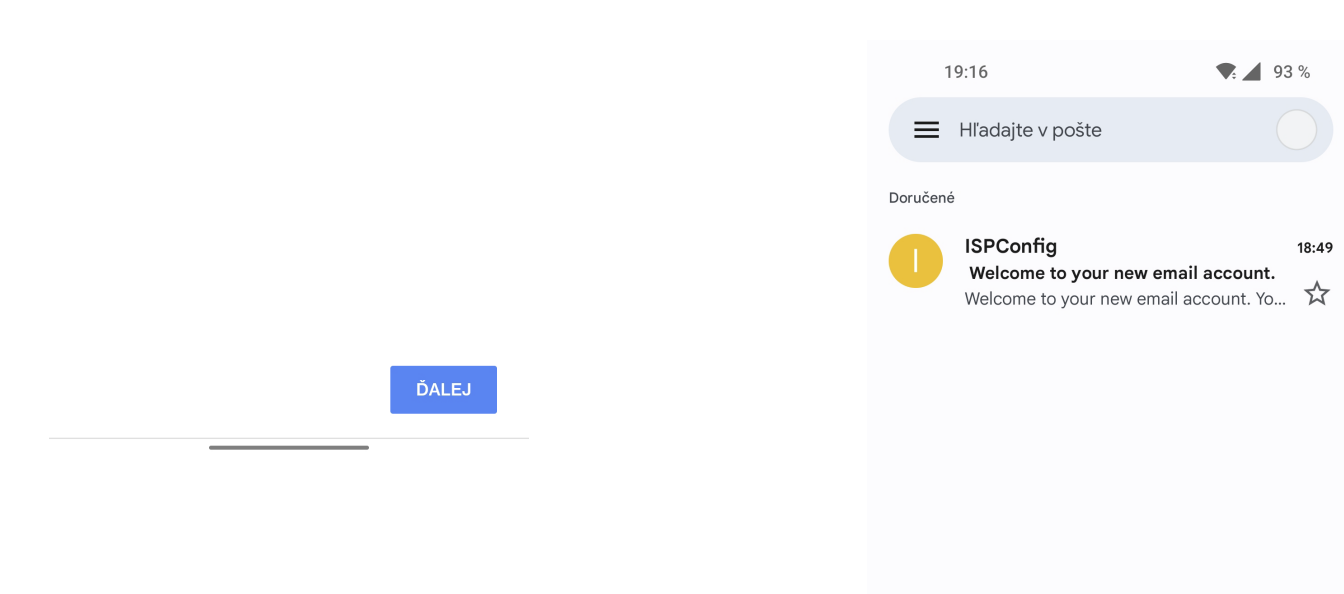

### 9. Emailové konto je funkčné

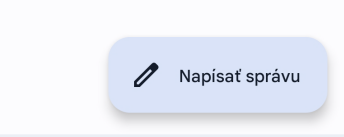